# IBM SPSS Data Collection Data Entry 6 Installation Guide

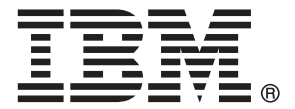

*Note*: Before using this information and the product it supports, read the general information under Notices on p. [13](#page-16-0).

This document contains proprietary information of SPSS Inc, an IBM Company. It is provided under a license agreement and is protected by copyright law. The information contained in this publication does not include any product warranties, and any statements provided in this manual should not be interpreted as such.

When you send information to IBM or SPSS, you grant IBM and SPSS a nonexclusive right to use or distribute the information in any way it believes appropriate without incurring any obligation to you.

**© Copyright SPSS Inc. 2000, 2010.**

# *Preface*

Welcome to the *IBM® SPSS® Data Collection Data Entry 6 Installation Guide*. This guide provides information on installing IBM® SPSS® Data Collection Data Entry applications. For information about using the products, see the *IBM SPSS Data Collection Data Entry 6 User's Guide*.

Adobe Portable Document Format (.*pdf*) versions of the guides are available on the *Data Entry* CD-ROM. Viewing and printing the documents requires Adobe Reader. If necessary, you can download it at no cost from *www.adobe.com*. Use the Adobe Reader online Help for answers to your questions regarding viewing and navigating the documents.

# *About SPSS Inc., an IBM Company*

SPSS Inc., an IBM Company, is a leading global provider of predictive analytic software and solutions. The company's complete portfolio of products — data collection, statistics, modeling and deployment — captures people's attitudes and opinions, predicts outcomes of future customer interactions, and then acts on these insights by embedding analytics into business processes. SPSS Inc. solutions address interconnected business objectives across an entire organization by focusing on the convergence of analytics, IT architecture, and business processes. Commercial, government, and academic customers worldwide rely on SPSS Inc. technology as a competitive advantage in attracting, retaining, and growing customers, while reducing fraud and mitigating risk. SPSS Inc. was acquired by IBM in October 2009. For more information, visit *<http://www.spss.com>*.

# *Technical support*

Technical support is available to maintenance customers. Customers may contact Technical Support for assistance in using SPSS Inc. products or for installation help for one of the supported hardware environments. To reach Technical Support, see the SPSS Inc. web site at *<http://support.spss.com>* or find your local office via the web site at *<http://support.spss.com/default.asp?refpage=contactus.asp>*. Be prepared to identify yourself, your organization, and your support agreement when requesting assistance.

# *Contents*

# *1 IBM SPSS Data Collection Data Entry 6 installation instructions [1](#page-4-0)*

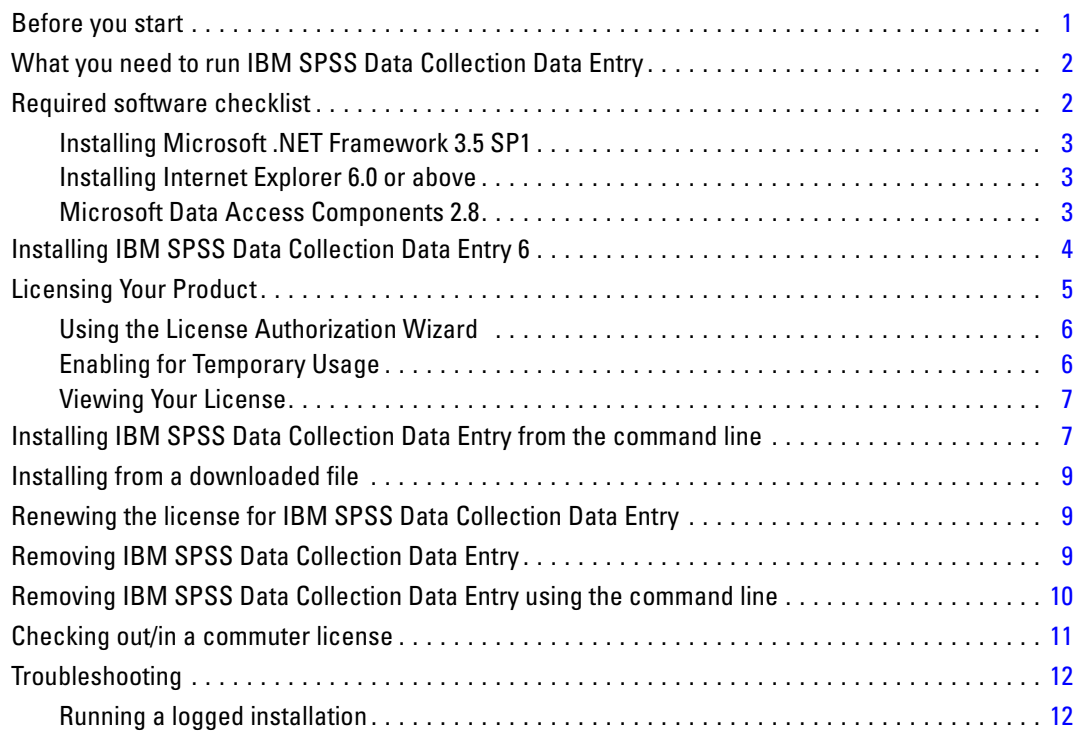

# *Appendix*

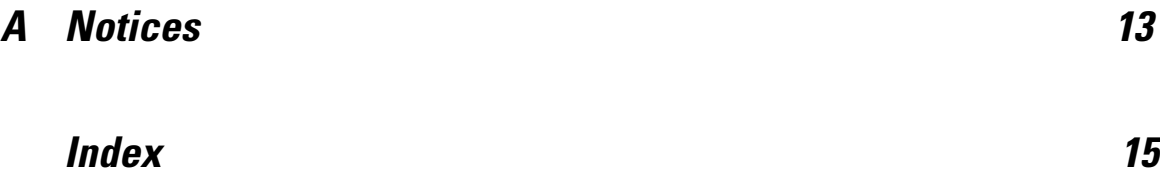

1

# <span id="page-4-0"></span>*IBM SPSS Data Collection Data Entry 6 installation instructions*

These instructions are for installing applications included on the IBM® SPSS® Data Collection Data Entry 6 installation CD using a single user license, a site license, or a network license.

- A single user license allows you to install Data Entry 6 applications on up to two computers, if those computers are used by one user.
- A site license allows you to install Data Entry 6 applications on multiple computers for use by multiple users.
- A network license allows you to control application licensing through a centralized license server. The network licenses are determined by the number of simultaneous users (non-specific people) who access an application at any given time.

The Data Entry 6 installation CD contains the following applications:

- **IBM® SPSS® Data Collection Author** a desktop authoring tool for creating and previewing surveys for use in a variety of output formats. Refer to the *Author User's Guide* for more information.
- **IBM® SPSS® Data Collection Interviewer** a fully integrated interviewing solution for mobile and on-site data collection. Refer to the *Interviewer for IBM® SPSS® Data Collection Data Entry User's Guide* for more information.
- **IBM® SPSS® Translation Utility** provides a simple, efficient method for translating text contained in IBM® SPSS® Data Collection questionnaires and other forms. Refer to the *SPSS Translation Utility User's Guide* for more information.

# *Before you start*

Before you install IBM® SPSS® Data Collection Data Entry, read these installation instructions.

# <span id="page-5-0"></span>*What you need to run IBM SPSS Data Collection Data Entry*

The minimum hardware and software requirements for IBM® SPSS® Data Collection Data Entry are as follows:

## *Operating systems*

**Microsoft**® Windows® XP Professional (x86 32-bit edition) with Service Pack 3, Microsoft Windows XP Tablet PC Edition 2005 (x86 32-bit edition) with Service Pack 2, Microsoft Windows Vista Business or Enterprise Edition (x86 32-bit or x64 64-bit edition), or Microsoft Windows 7 Professional or Enterprise Edition (x86 32-bit or x64 64-bit edition).

## *Software*

## *For Microsoft XP Systems:*

- Microsoft .NET Framework 3.5 SP1 (available from the [Microsoft download site](http://www.microsoft.com/downloads/details.aspx?familyid=ab99342f-5d1a-413d-8319-81da479ab0d7&displaylang;=en) (*[http://www.microsoft.com/downloads/details.aspx?familyid=ab99342f-5d1a-413d-8319-81da479ab0d7&displa](http://www.microsoft.com/downloads/details.aspx?familyid=ab99342f-5d1a-413d-8319-81da479ab0d7&displaylang;=en)*
- **Microsoft Data Access Components 2.8 or later (included with the Data Entry installation).** The installation automatically installs the English language version, but if you are running a different language version of Windows you need to install the appropriate language version.

#### *For Microsoft Vista or 7 Systems:*

- Microsoft .NET Framework 3.5 SP1
- $\blacksquare$  Microsoft Internet Explorer 7.0

#### *Hardware*

- Pentium®-class processor operating at 1GHz or faster. 2GHz recommended.
- 512MB RAM
- A hard disk with at least 200MB of available disk space, and additional space for Data Entry data files.
- CD-ROM drive required for installation.
- A graphics adapter with  $1024 \times 768$  resolution or higher.
- **Minimum 16-bit color quality setting.**

#### *License Code*

 Your license code, which is supplied with your Data Entry installation CD. This enables you to install the system that you have purchased.

# *Required software checklist*

IBM® SPSS® Data Collection Data Entry requires the following software in order to run.

#### <span id="page-6-0"></span>*Automatic installation*

The Data Entry installation procedure checks for the following software and installs it if it is not already installed.

**Microsoft Data Access Components 2.8 (English language version)** 

#### *Download and install separately*

The following required software must be downloaded and installed separately before Data Entry can be installed.

- Internet Explorer  $6.0$  or above
- Microsoft .NET Framework 3.5 SP1

## *Installing Microsoft .NET Framework 3.5 SP1*

Before you can install IBM® SPSS® Data Collection Data Entry 6 on a Windows XP system, you need to install Microsoft .NET Framework 3.5 SP1. If you attempt to install when Microsoft .NET Framework 3.5 SP1 is not installed, the installation program will display a message explaining that you need to install Microsoft .NET Framework 3.5 SP1 it before you can proceed with the Data Entry 6 installation.

*Note*: Installing Microsoft .NET Framework 3.5 SP1 upgrades a number of Windows components.

#### *Installing Microsoft .NET Framework 3.5 SP1*

- E Download and install Microsoft .NET Framework 3.5 SP1 from the [Microsoft download site](http://www.microsoft.com/downloads/details.aspx?familyid=ab99342f-5d1a-413d-8319-81da479ab0d7&displaylang;=en) (*[http://www.microsoft.com/downloads/details.aspx?familyid=ab99342f-5d1a-413d-8319-81da479ab0d7&displaylan](http://www.microsoft.com/downloads/details.aspx?familyid=ab99342f-5d1a-413d-8319-81da479ab0d7&displaylang;=en)*
- $\blacktriangleright$  Follow the instructions on the screen.
- $\triangleright$  Restart your computer. This is recommended even if the installation program does not request it.

## *Installing Internet Explorer 6.0 or above*

Before you can install IBM® SPSS® Data Collection Data Entry, you need Internet Explorer 6.0 or above to be installed on your computer.

Internet Explorer is available in many languages from *<http://www.microsoft.com/windows/ie/downloads/default.mspx>*.

## *Microsoft Data Access Components 2.8*

The IBM® SPSS® Data Collection Data Entry installation automatically installs the English language version of Microsoft Data Access Components (MDAC) 2.8. If you are running a different language version of Windows, you need to install the appropriate language version, which is available on the Data Entry CD-ROM.

<span id="page-7-0"></span>4

For more information on MDAC 2.8, see *<http://www.microsoft.com/Windows/downloads/default.mspx>*.

# *Installing IBM SPSS Data Collection Data Entry 6*

#### *Important*

- Before you can install IBM® SPSS® Data Collection Data Entry 6 on a Windows XP system, you need to install Microsoft .NET Framework 3.5 SP1. If you attempt to install when Microsoft .NET Framework 3.5 SP1 is not installed, the installation program will display a message explaining that you need to install it before you can proceed with the installation. For more information, see the topic [Installing Microsoft .NET Framework 3.5 SP1](#page-6-0) on p. [3](#page-6-0).
- If you are upgrading from previous version of Interviewer\Interview Player, you must first synchronize your existing project data to the server before upgrading to the new 6 environment. You may encounter problems if you try to use existing data in a 6 environment (for example, the directory structure is different in 6). If you want to work with older .*mdd* files, you must first reactivate them in a 6 environment.
- Before you can install IBM® SPSS® Data Collection Data Model, you need Microsoft Internet Explorer 6.0 or above to be installed on your computer. For more information, see the topic [Installing Internet Explorer 6.0 or above](#page-6-0) on p. [3.](#page-6-0)

#### *Manually starting the installation program*

The Windows AutoPlay feature should detect and start the installation program when you insert the Data Entry 6 installation CD into the CD-ROM drive. If this does not happen, follow these steps to manually start the installation program:

- **EXECUTE:** Insert the Data Entry 6 installation CD into the CD-ROM drive.
- **From the Windows Start menu, choose Run.**
- In the Run dialog box, type d:\autoplay where  $d$ :\ is the CD-ROM drive.

This opens the Data Entry 6 Installer window.

## *Installing IBM SPSS Data Collection Data Entry 6*

 $\triangleright$  From the Installer window, choose Install Data Entry 6.

This starts the Data Entry 6 Setup wizard.

E On the Welcome page, select Single user license, Site license or Network License and click Next. If you select Network License you are presented with the License Manager page, otherwise you are presented with the License Agreement page.

<span id="page-8-0"></span>E If you selected Network License, specify an appropriate network license manager server on the License Manager page:

**License manager server name or IP address.** This is the IP address or the name of the server on which the network license manager is running. If you have multiple addresses or names, separate them with a colon (for example, *server1:server2:server3*). Contact your administrator if you do not have this information. Click Next after entering an appropriate server name or IP address.

- $\triangleright$  On the License Agreement page, read the license agreement. This page does not display if you select the Network License option.
- $\blacktriangleright$  If you accept the agreement, click I accept the terms in the license agreement and click Next.
- $\blacktriangleright$  In the Custom Setup page, select the appropriate products and features to install. You can also specify where the files will be installed by clicking Change... in the lower part of the window.
- $\blacktriangleright$  Click Next.
- **Exercise 3** Depending on the products you selected, the FIPS 140-2 Compliance page appears. FIPS 140-2 is a U.S. government computer security standard used to accredit cryptographic modules.

**Configure for FIPS 140-2 Compliance.** If your system is already configured to be FIPS 140-2 compliant prior to installation, the installation process will not let you deselect the **Configure for FIPS 140-2 Compliance** option. If you no do not want the installed applications to be FIPS 140-2 compliant, you must manually set a Windows System cryptography setting to **disabled**:

1. From the Windows Control panel, select:

Administrative Tools > Local Security Policy > Local Policies (located in the left panel) > Security Options (located in the left panel) > System cryptography: Use FIPS compliant algorithms... (located in the right panel)

2. Double-click the System cryptography: Use FIPS compliant algorithms... policy and select Disabled.

Refer to the [National Institute of Standards and Technology](http://csrc.nist.gov/groups/STM/cmvp/standards.html#02) (*<http://csrc.nist.gov/groups/STM/cmvp/standards.html#02>*) website for more information regarding FIPS 140-2.

After deciding whether or not to enable FIPS 140-2 Compliance, click Next.

- $\blacktriangleright$  The Ready to Install the Program page lists the products and features you have chosen to install. If these settings are correct, click Next. If not, click Back and step back through the pages to make the necessary changes.
- E When the installation has finished, choose whether to restart your machine now or later and click Finish.

# *Licensing Your Product*

After the main part of the installation is complete, click Yes to launch the License Authorization Wizard. The License Authorization Wizard allows you to obtain a license for IBM® SPSS® Data Collection Data Entry.

<span id="page-9-0"></span>6

*Note*: Licenses are tied to your computer's hardware with a **lock code**. If you replace your computer or its hardware, you will have a new lock code and will need to repeat the authorization process. If you find out that you exceeded the allowable number of authorizations specified in the license agreement, contact your sales representative.

*Warning:* The license is sensitive to time changes. If you must change the system time and then cannot run the product, contact SPSS Inc. Technical Support.

## *Using the License Authorization Wizard*

*Note:* If you are running Windows Vista, you may be prompted for administrator credentials. Without the correct credentials, you will not be able to run the License Authorization Wizard.

- $\blacktriangleright$  If you don't launch the License Authorization Wizard during installation or cancel the License Authorization Wizard before obtaining a license, you can launch it by choosing License Authorization Wizard in the Windows Start menu program group for IBM® SPSS® Data Collection Data Entry. On Windows Vista or 7, you must run as administrator. Right-click the License Authorization Wizard shortcut and choose Run As Administrator.
- E When prompted, choose License my product now.
- E When prompted, enter one or more authorization codes you received from SPSS Inc..

The License Authorization Wizard sends your authorization code over the Internet to SPSS Inc. and automatically retrieves your license. If your computer is behind a proxy, click Configure proxy settings and enter the appropriate settings.

If the authorization process fails, you will be prompted to send an e-mail message. Choose whether you want to send the e-mail message through your desktop e-mail program or through a Web-based e-mail application.

- If you choose the desktop option, a new message with the appropriate information will be created automatically.
- If you choose the Web-based option, you must first create a new message in your Web-based e-mail program. Then copy the message text from the License Authorization Wizard and paste it into your e-mail application.

Send the e-mail message and respond to the prompt in the License Authorization Wizard. The e-mail message will be processed almost instantaneously. You can click Enter License Code(s) to enter any license code(s) that you receive. If you already closed the License Authorization Wizard, restart it and select License my product now. On the Enter Codes panel, add the license code that you received and click Next to complete the process.

# *Enabling for Temporary Usage*

You can enable for temporary usage instead of installing the regular license.

- $\blacktriangleright$  Launch the License Authorization Wizard.
- $\blacktriangleright$  When prompted, choose Enable for temporary usage.
- <span id="page-10-0"></span> $\triangleright$  On the next screen, click the browse button to locate the temporary usage file in the product installation directory (typically *temp.txt*).
- ► Browse to the IBM® SPSS® Data Collection Data Entry installation directory.
- ► Open *temp.txt* in a text editor.
- $\triangleright$  Copy the license code. The license code is the text at the beginning of the file up to but not including the *#* character.
- ► At the command prompt, type:

licenseactivator <lic-code>

where <lic-code> is the license code that you copied.

# *Viewing Your License*

You can view the license by relaunching the License Authorization Wizard. The first panel displays the licensing information. Click Cancel when done, and click Yes when prompted about cancelling.

# *Installing IBM SPSS Data Collection Data Entry from the command line*

You can install IBM® SPSS® Data Collection Data Entry from the command line. This is useful for system administrators who want to set up a "silent install" process that does not require the user to enter information in the install screens.

## *Installing from the command line*

 $\triangleright$  Microsoft Visual C++ 2008 Redistributable Package is automatically installed when performing a normal Data Entry installation. If the Microsoft Visual C++ 2008 Redistributable Package is not already installed on your system, you will need to manually install it prior to installing Data Entry from the command line. Failure to install the Microsoft Visual C++ 2008 Redistributable Package will result in Data Entry not functioning properly.

You can download Microsoft Visual C++ 2008 Redistributable Package (x86 32-bit) directly from the [Microsoft download Web site](http://www.microsoft.com/downloads/details.aspx?familyid=9b2da534-3e03-4391-8a4d-074b9f2bc1bf) (*<http://www.microsoft.com/downloads/details.aspx?familyid=9b2da534-3e03-4391-8a4d-074b9f2bc1bf>*). You can use following command to push the Microsoft Visual C++ 2008 Redistributable Package installation:

Vcredist\_x86.exe /q:a /c:"VCREDI~3.EXE /q:a /c:""msiexec /i vcredist.msi /qn"" "

- $\triangleright$  Open a command prompt. For example, in Windows XP, click the Start button and then choose Programs, then choose Accessories and then choose Command Prompt.
- E Change to the folder on the CD-ROM that contains the *setup.exe* file.
- E At the command prompt, enter a command in the following format:

start /WAIT setup.exe /s /v" /qn /l\*v \"*mylogfile\"* INSTALLDIR=\"*my\_path*\" LICENSECODE=\"*my\_license\_code*\" "

The options are:

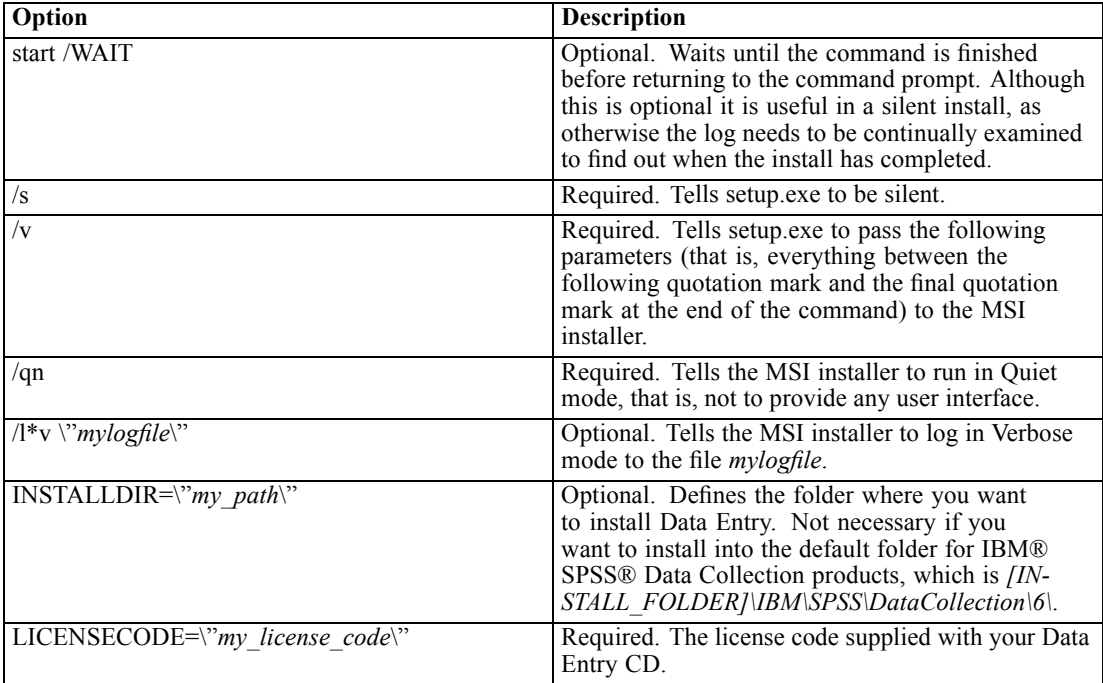

#### *Examples*

The following example installs Data Entry into the default folder without logging the install:

setup.exe /s /v" /qn LICENSECODE=\"12345 67890 12345 67890 12345 67890 12345 67890\" "

The following example installs Data Entry into the default folder and logs the installation messages to a file called *C:\log.txt*:

setup.exe /s /v" /qn /l\*v \"C:\log.txt\" LICENSECODE=\"12345 67890 12345 67890 12345 67890 12345 67890\" "

The following example installs Data Entry into the specified folder and logs the installation messages to a file called *C:\log.txt*:

setup.exe /s /v" /qn /l\*v \"C:\log.txt\" INSTALLDIR=\"C:\MyInstallFolder\" LICENSECODE=\"12345 67890 12345 67890 12345 67890 12345 67890\" "

The following example does the same as the previous example, but waits for the install to complete before returning to the command prompt:

start /WAIT setup.exe /s /v" /qn /l\*v \"C:\log.txt\" INSTALLDIR=\"C:\MyInstallFolder\" LICENSECODE=\"12345 67890 12345 67890 12345 67890 12345 67890\" "

# <span id="page-12-0"></span>*Installing from a downloaded file*

## *Window XP*

Double-click the file that you downloaded, and then follow the instructions that appear on the screen.

## *Window Vista or 7*

You must run the installer as administrator:

- $\triangleright$  Using Windows Explorer, browse to folder where you downloaded the file.
- Example 1 Right-click the downloaded file and choose Run as Administrator.
- $\triangleright$  Follow the instructions that appear on the screen.

# *Renewing the license for IBM SPSS Data Collection Data Entry*

If your license for IBM® SPSS® Data Collection Data Entry has expired, you will see a message each time you start Data Entry telling you how many days are left before the product will stop working. When you see that message, renew your Data Entry license as soon as possible.

## *Renewing the License*

- E Using either the Windows Explorer or the Windows command prompt, navigate to *C:\Documents and Settings\All Users\Application Data\IBM\SPSS\DataCollection\6\* and open the application's folder.
- E Run *licrenew.exe*.
- At the prompt, enter the new license code supplied to you by SPSS Inc...
- E If you have been given more than one license code, enter the additional license codes one at a time.
- E To exit *licrenew.exe*, press Enter at the prompt without typing anything.

# *Removing IBM SPSS Data Collection Data Entry*

## *Important*

To remove IBM® SPSS® Data Collection Data Entry, you should use the Windows uninstall feature. If you simply delete the files and folders associated with the product, the program is not properly removed and you may have problems installing or removing later versions.

## *Removing IBM SPSS Data Collection Data Entry*

 $\triangleright$  Log on as the user that you used for installing Data Entry, or as any user in the administrators group.

- <span id="page-13-0"></span>▶ Open Control Panel and choose Add/Remove Programs.
- ► Choose IBM® SPSS® Data Collection Data Entry
- **EXECUTE:** Click Add/Remove or Change/Remove.

This starts the Data Collection Data Entry Setup wizard.

- E On the Welcome page, choose Remove and then click Next.
- ▶ Confirm your request when prompted to do so.
- **EXECUTE:** On the Maintenance Complete page, click Finish.
- Executive Designation when prompted to do so. If you do not restart you will not be able to re-install Data Entry.

# *Removing IBM SPSS Data Collection Data Entry using the command line*

You can remove IBM® SPSS® Data Collection Data Entry using the command line. This is useful for system administrators who want to run a "silent uninstall".

#### *Removing using the command line*

- E Open a command prompt. For example, in Windows XP, click the Start button and then choose Programs, then choose Accessories and then choose Command Prompt.
- E Change to the folder on the CD-ROM that contains the *setup.exe* file.
- E At the command prompt, enter a command in the following format:

start /WAIT setup.exe /s /x /v" /qn /l\*v \"mylogfile\""

The options are:

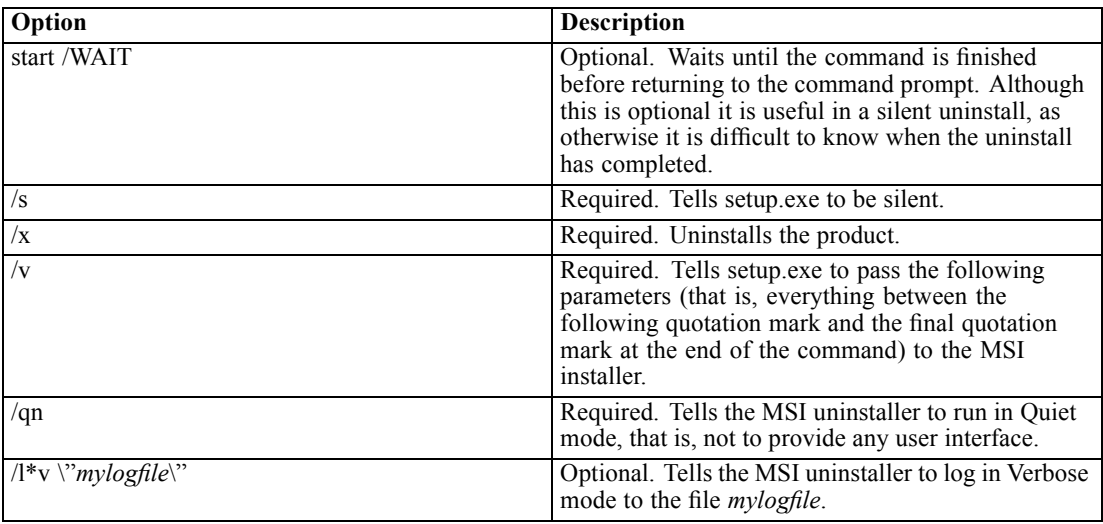

*IBM SPSS Data Collection Data Entry 6 installation instructions*

## <span id="page-14-0"></span>*Examples*

The following example shows a basic uninstallation:

setup.exe /s /x /v" /qn "

The following example logs the uninstallation messages to a file called *C:\log2.txt*. It also waits for the uninstall to complete before returning to the command prompt:

start /WAIT setup.exe /s /x /v" /qn /l\*v \"C:\log2.txt\" "

# *Checking out/in a commuter license*

Network licenses normally require that you are connected to the network to run IBM® SPSS® Data Collection Data Entry. If your administrator enabled commuter licenses, you can check out a commuter license to use the network license when you are not connected to the network. For example, you may want to run Data Entry on the train when you don't have a network connection. Before disconnecting from your network and catching the train, you could check out a commuter license for a limited amount of time. You will need to reconnect to the network and check the license back in before the time expires. Otherwise, Data Entry will stop working.

Network licenses are enabled and configured by your administrator. If you would like to use this feature and can't, check with your administrator.

**Important!** Even if you are able to run Data Entry because you are reconnected to the network, be sure to check the license back in. Doing so will allow other users to take advantage of the commuter license.

## *Checking out a license*

- **EXECUTE:** Choose Commuter License in the Windows Start menu program group for Data Entry.
- Exercise that you want to check out.
- $\blacktriangleright$  In the Duration box, enter the number of days for which you want to check out the license. There is a limit that your administrator configures.
- $\blacktriangleright$  Click Check Out.

The commuter license will expire after the number of days specified by Duration. You can also manually check the license back in at any time.

## *Checking in a license*

- E Choose Commuter License in the Windows Start menu program group for Data Entry.
- $\triangleright$  Select the license that you want to check in. License(s) that you checked out are indicated by a check mark.
- $\blacktriangleright$  Click Check In.

# <span id="page-15-0"></span>*Troubleshooting*

# *Running a logged installation*

If you have problems during installation you cannot resolve, your SPSS Inc. Technical Support representative may request that you run a logged installation and send SPSS Inc. the log file. You should not need to do this under normal circumstances.

## *Running a logged installation*

- E Open a command prompt. For example, in Windows XP, click Start and go to All Programs > Accessories > Command Prompt
- $\blacktriangleright$  At the command prompt, type the following:

```
IBM SPSS Data Collection Desktop 6.exe /s /v"/qn /l*v \"
<location and name of log file>" installdir=\"C:\MyInstallFolder\" addlocal=All"
```
For example, the following command creates a file called *mylog.txt* in the *C:\temp* folder:

IBM SPSS Data Collection Desktop 6.exe /s /v"/qn /l\*v \"C:\Temp\mylog.txt\" installdir=\"C:\MyInstallFolder\" addlocal=All"

► Follow the instructions for installing IBM® SPSS® Data Collection Data Entry, but skip the first step. For more information, see the topic [Installing IBM SPSS Data Collection Data Entry](#page-7-0) [6](#page-7-0) on p. [4.](#page-7-0)

*Appendix* A

# <span id="page-16-0"></span>*Notices*

Licensed Materials – Property of SPSS Inc., an IBM Company. © Copyright SPSS Inc. 2000, 2010.

**The following paragraph does not apply to the United Kingdom or any other country where such provisions are inconsistent with local law:** SPSS INC., AN IBM COMPANY, PROVIDES THIS PUBLICATION "AS IS" WITHOUT WARRANTY OF ANY KIND, EITHER EXPRESS OR IMPLIED, INCLUDING, BUT NOT LIMITED TO, THE IMPLIED WARRANTIES OF NON-INFRINGEMENT, MERCHANTABILITY OR FITNESS FOR A PARTICULAR PURPOSE. Some states do not allow disclaimer of express or implied warranties in certain transactions, therefore, this statement may not apply to you.

This information could include technical inaccuracies or typographical errors. Changes are periodically made to the information herein; these changes will be incorporated in new editions of the publication. SPSS Inc. may make improvements and/or changes in the product(s) and/or the program(s) described in this publication at any time without notice.

Any references in this information to non-SPSS and non-IBM Web sites are provided for convenience only and do not in any manner serve as an endorsement of those Web sites. The materials at those Web sites are not part of the materials for this SPSS Inc. product and use of those Web sites is at your own risk.

When you send information to IBM or SPSS, you grant IBM and SPSS a nonexclusive right to use or distribute the information in any way it believes appropriate without incurring any obligation to you.

Information concerning non-SPSS products was obtained from the suppliers of those products, their published announcements or other publicly available sources. SPSS has not tested those products and cannot confirm the accuracy of performance, compatibility or any other claims related to non-SPSS products. Questions on the capabilities of non-SPSS products should be addressed to the suppliers of those products.

This information contains examples of data and reports used in daily business operations. To illustrate them as completely as possible, the examples include the names of individuals, companies, brands, and products. All of these names are fictitious and any similarity to the names and addresses used by an actual business enterprise is entirely coincidental.

## COPYRIGHT LICENSE:

This information contains sample application programs in source language, which illustrate programming techniques on various operating platforms. You may copy, modify, and distribute these sample programs in any form without payment to SPSS Inc., for the purposes of developing, using, marketing or distributing application programs conforming to the application programming

<span id="page-17-0"></span>*Appendix A*

interface for the operating platform for which the sample programs are written. These examples have not been thoroughly tested under all conditions. SPSS Inc., therefore, cannot guarantee or imply reliability, serviceability, or function of these programs. The sample programs are provided "AS IS", without warranty of any kind. SPSS Inc. shall not be liable for any damages arising out of your use of the sample programs.

## *Trademarks*

IBM, the IBM logo, and ibm.com are trademarks of IBM Corporation, registered in many jurisdictions worldwide. A current list of IBM trademarks is available on the Web at *<http://www.ibm.com/legal/copytrade.shmtl>*.

SPSS is a trademark of SPSS Inc., an IBM Company, registered in many jurisdictions worldwide.

Adobe, the Adobe logo, PostScript, and the PostScript logo are either registered trademarks or trademarks of Adobe Systems Incorporated in the United States, and/or other countries.

Microsoft, Windows, Windows NT, and the Windows logo are trademarks of Microsoft Corporation in the United States, other countries, or both.

Java and all Java-based trademarks and logos are trademarks of Sun Microsystems, Inc. in the United States, other countries, or both.

Other product and service names might be trademarks of IBM, SPSS, or other companies.

Adobe product screenshot(s) reprinted with permission from Adobe Systems Incorporated.

Microsoft product screenshot(s) reprinted with permission from Microsoft Corporation.

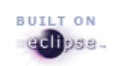

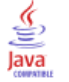

# *Index*

Hardware requirements installing, [2](#page-5-0)

<span id="page-18-0"></span>downloaded file, [9](#page-12-0)

IBM SPSS Data Collection Data Entry Installing, [7](#page-10-0) Removing, [9–](#page-12-0)[10](#page-13-0) Uninstalling, [10](#page-13-0) Installing from downloaded file, [9](#page-12-0) Installing IBM SPSS Data Collection Data Entry, [7](#page-10-0) Installing the product, [4](#page-7-0), [9](#page-12-0) Internet Explorer 6.0 or above Installing, [3](#page-6-0)

legal notices, [13](#page-16-0) Logged installation Running, [12](#page-15-0)

Microsoft .NET framework Installing, [3](#page-6-0) Microsoft Data Access Components, [3](#page-6-0) Minimum hardware and software requirements, [2](#page-5-0)

Product Installing, [4](#page-7-0) Installing from downloaded file, [9](#page-12-0) Renewing the license, [9](#page-12-0)

Removing IBM SPSS Data Collection Data Entry, [9](#page-12-0) Removing IBM SPSS Data Collection Data Entry, [10](#page-13-0) Renewing the product license, [9](#page-12-0) Required software checklist, [2](#page-5-0) Running a logged installation, [12](#page-15-0)

Silent install, [7](#page-10-0) Silent uninstall, [10](#page-13-0) Software requirements, [2](#page-5-0)

trademarks, [14](#page-17-0)

Uninstalling IBM SPSS Data Collection Data Entry, [10](#page-13-0)

© Copyright SPSS Inc. 2000, 2010 15